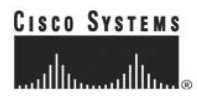

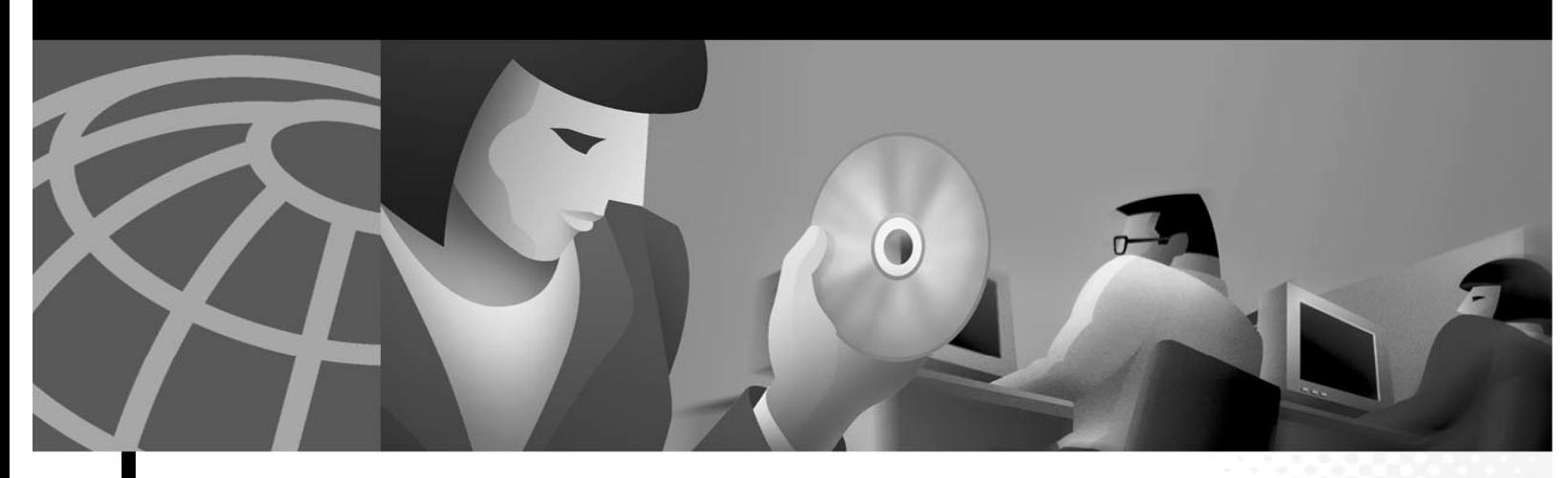

Cisco Video Surveillance Stream Manager Configuration Software Quick Start, Installation and Operations Guide

Corporate Headquarters Cisco Systems, Inc. 170 West Tasman Drive San Jose, CA 95134-1706 USA http://www.cisco.com Tel: 408 526-4000 800 553-NETS (6387) Fax: 408 526-4100

THE SPECIFICATIONS AND INFORMATION REGARDING THE PRODUCTS IN THIS MANUAL ARE SUBJECT TO CHANGE WITHOUT NOTICE. ALL STATEMENTS, INFORMATION, AND RECOMMENDATIONS IN THIS MANUAL ARE BELIEVED TO BE ACCURATE BUT ARE PRESENTED WITHOUT WARRANTY OF ANY KIND, EXPRESS OR IMPLIED. USERS MUST TAKE FULL RESPONSIBILITY FOR THEIR APPLICATION OF ANY PRODUCTS.

THE SOFTWARE LICENSE AND LIMITED WARRANTY FOR THE ACCOMPANYING PRODUCT ARE SET FORTH IN THE INFORMATION PACKET THAT SHIPPED WITH THE PRODUCT AND ARE INCORPORATED HEREIN BY THIS REFERENCE. IF YOU ARE UNABLE TO LOCATE THE SOFTWARE LICENSE OR LIMITED WARRANTY, CONTACT YOUR CISCO REPRESENTATIVE FOR A COPY.

NOTWITHSTANDING ANY OTHER WARRANTY HEREIN, ALL DOCUMENT FILES AND SOFTWARE OF THESE SUPPLIERS ARE PROVIDED "AS IS" WITH ALL FAULTS. CISCO DISCLAIMS ALL WARRANTIES, EXPRESSED OR IMPLIED, INCLUDING, WITHOUT LIMITATION, THOSE OF MERCHANTABILITY, FITNESS FOR A PARTICULAR PURPOSE AND NONINFRINGEMENT OR ARISING FROM A COURSE OF DEALING, USAGE, OR TRADE PRACTICE.

IN NO EVENT SHALL CISCO OR ITS SUPPLIERS BE LIABLE FOR ANY INDIRECT, SPECIAL, CONSEQUENTIAL, OR INCIDENTAL DAMAGES, INCLUDING, WITHOUT LIMITATION, LOST PROFITS OR LOSS OR DAMAGE TO DATA ARISING OUT OF THE USE OR INABILITY TO USE THIS MANUAL, EVEN IF CISCO OR ITS SUPPLIERS HAVE BEEN ADVISED OF THE POSSIBILITY OF SUCH DAMAGES.

AccessPath, AtmDirector, Browse with Me, CCIP, CCSI, CD-PAC, CiscoLink, the Cisco Powered Network logo, Cisco Systems Networking Academy, the Cisco Systems Networking Academy logo, Cisco Unity, Fast Step, Follow Me Browsing, FormShare, FrameShare, IGX, Internet Quotient, IP/VC, iQ Breakthrough, iQ Expertise, iQ FastTrack, the iQ Logo, iQ Net Readiness Scorecard, MGX, the Networkers logo, ScriptBuilder, ScriptShare, SMARTnet, TransPath, Voice LAN, Wavelength Router, and WebViewer are trademarks of Cisco Systems, Inc.; Changing the Way We Work, Live, Play, and Learn, and Discover All That's Possible are service marks of Cisco Systems, Inc.; and Aironet, ASIST, BPX, Catalyst, CCDA, CCDP, CCIE, CCNA, CCNP, Cisco, the Cisco Certified Internetwork Expert logo, Cisco IOS, the Cisco IOS logo, Cisco Press, Cisco Systems, Cisco Systems Capital, the Cisco Systems logo, Empowering the Internet Generation, Enterprise/Solver, EtherChannel, EtherSwitch, FastHub, FastSwitch, GigaStack, IOS, IP/TV, LightStream, MICA, Network Registrar, Packet, PIX, Post-Routing, Pre-Routing, RateMUX, Registrar, SlideCast, StrataView Plus, Stratm, SwitchProbe, TeleRouter, and VCO are registered trademarks of Cisco Systems, Inc. and/or its affiliates in the U.S. and certain other countries.

Windows®, XP®, DirectPlay® and DirectDraw® are registered trademarks of Microsoft Corporation. Intel® and Pentium® are registered trademarks of Intel Corporation. Trademarked names are used throughout this manual. Rather than place a symbol at each occurrence, trademarked names are designated with initial capitalization. Inclusion or exclusion is not a judgment on the validity or legal status of the term.

All other trademarks mentioned in this document or Web site are the property of their respective owners. The use of the word partner does not imply a partnership relationship between Cisco and any other company.

Cisco Video Surveillance Stream Manager Configuration Software Guide Copyright © 2006-2007, Cisco Systems, Inc. All rights reserved.

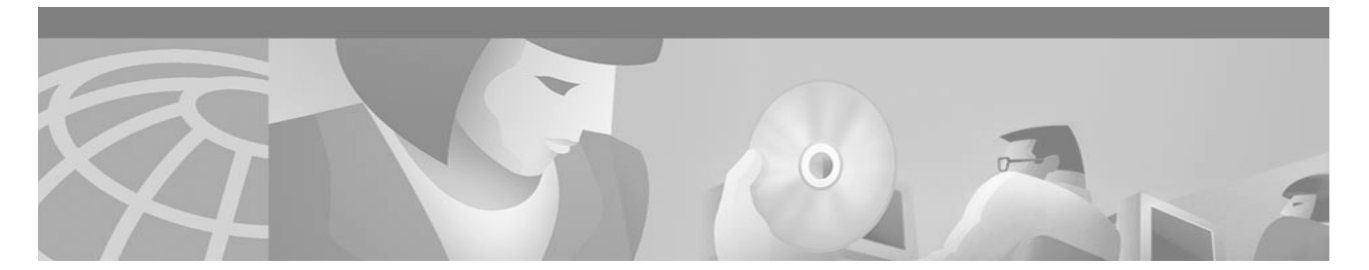

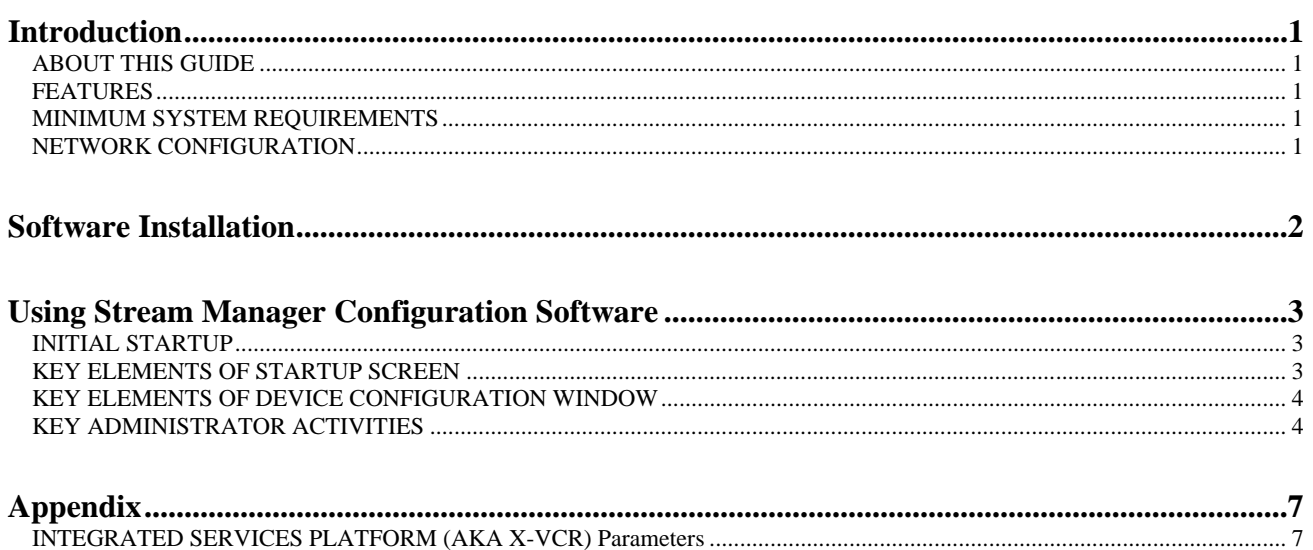

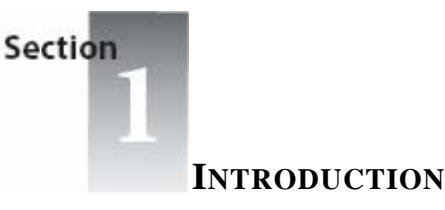

# **ABOUT THIS GUIDE**

Thank you for purchasing a Cisco Systems software product. This guide is designed to provide you with the necessary information to install and use the software.

Note: This will document will be updated in the near future.

# **FEATURES**

Complete configuration tool – enables complete configuration control of all Cisco Systems IP Video Surveillance products, including Integrated Services Platforms, IP Gateway Encoders, IP Gateway Decoders, and related equipment.

Instant polling of connected devices – a single mouse-click allows administrators to poll all connected devices to gain immediate access to configuration setting.

Intuitive data presentation – devices can be sorted and displayed by Name, IP address, Device type or Firmware revision, enabling a quick overview or detailed analysis of the system.

Real-time feedback – Changes to brightness, contrast, color and hue are shown in Stream Manager Configuration display window, improving the accuracy of image adjustments.

Import and export functionality – the key data elements (Camera name, Camera Number, IP Address, etc) may be exported for backup and/or edit. Revised data can be imported into the system to for large installations.

Automatic IP address assignment – Initial boot-up of newly connected devices will be assigned an IP Address by Stream Manager Configuration, enabling instant network configuration.

Time Synchronization – All connected equipment can be time sync'd with third party equipment.

## **MINIMUM SYSTEM REQUIREMENTS**

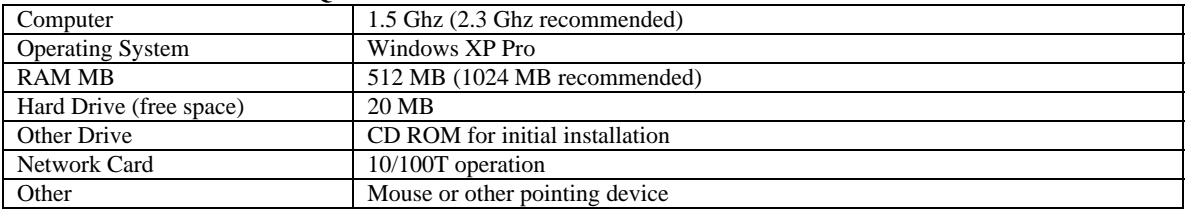

# **NETWORK CONFIGURATION**

Data sent across a network is limited by bus speed, network traffic, network topology and packet size. Minimum 100BaseT is recommended. Use the following guidelines when configuring your network:

Use the proper cables and connectors: CAT 5 for 100Base-TX (100Mbps) operation.

Configure the network for the TCP/IP Protocol.

If the network supporting the Cisco Systems Video Surveillance System does not have a DHCP server, you must manually assign an IP address to the PC running Stream Manager Configuration. Consult your network administrator for assistance.

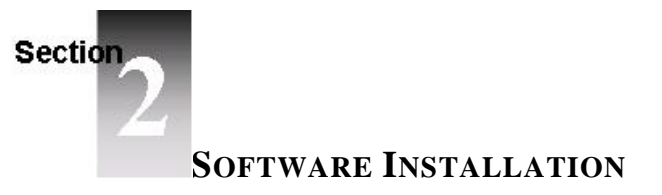

- 1. Close any running programs.
- 2. Insert the Stream Manager Configuration CD in the CD-ROM drive. The installation program should autorun. If it does not, **Explore** the CD and double-click the **Stream Manager Configuration Setup** icon.
- 3. When the Stream Manager Configuration Setup screen appears, click **Next** to display the copyright notice.
- 4. Select **Next** to display the Choose Destination Location screen. This screen shows the recommended directory for the software.
- 5. Click **Next** to confirm your intention to install the Stream Manager Configuration software.
- 6. Select **Close** when installation completes

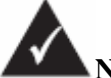

**NOTE**: Please visit us at www.cisco.com to register your product and become eligible for various support services and product information updates!

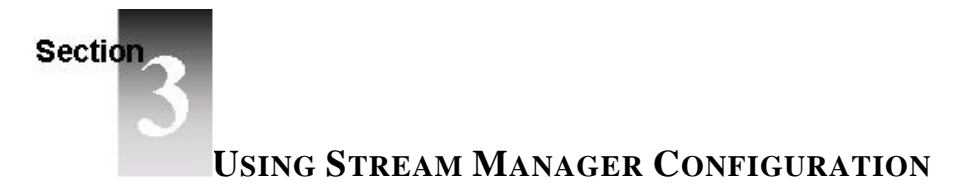

## **INITIAL STARTUP**

To start the Stream Manager Configuration software, do one of the following:

Double-click the **Stream Manager Configuration** icon on your desktop;

Or

Click the **Start** button, then click **Programs**, then click the **Stream Manager Configuration** icon.

When the Stream Manager Configuration application starts, the software searches for all connected Cisco Systems devices for display on the Startup Screen.

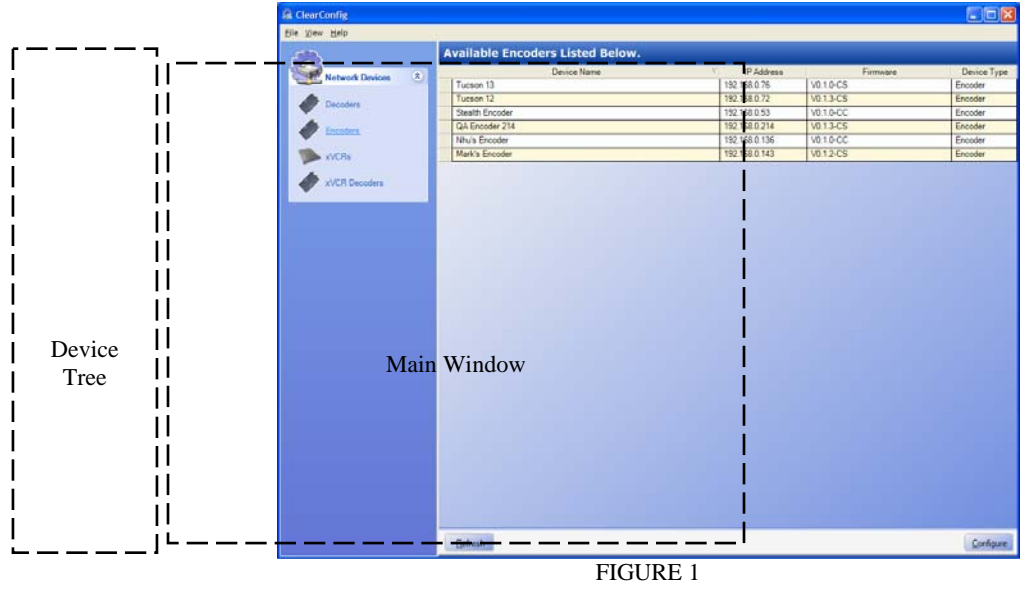

Startup Screen

## **KEY ELEMENTS OF STARTUP SCREEN (Figure 1)**

The Startup Screen polls all connected devices and provides an overview of the entire system.

## **Device Tree**

The left side of the screen shows a listing of all device types. Select a device type to query and display a listing of all such devices in the Main Window.

# **Main Window**

The Main Window shows a complete listing of device type selected above. The display may be sorted by clicking any of the column headers.

To ensure all devices are shown in the **Main Window**, refresh the screen by selecting **Refresh.**

Select a device for configuration by double-clicking on the device, or highlight and select **Configure** at the bottom. The system will display a Device Configuration Window for the equipment selected.

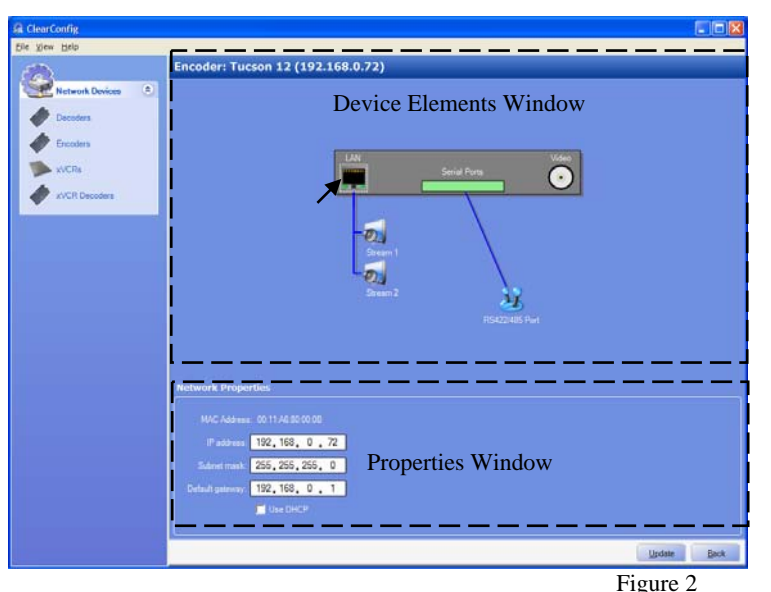

Device Configuration Window

## **KEY ELEMENTS OF DEVICE CONFIGURATION SCREEN**

Figure 2 shows the Device Configuration SCREEN. This interactive screen is updated based on the device and element selected.

# **Device Elements Window**

A graphical display of the device selected is shown on the top of the screen. Although each device may have a variety of elements, several common elements are listed below:

LAN Video (input/output) Video stream Serial Ports Peripheral equipment

Simply click on an Element to display the related properties.

#### **Properties Window**

For the Element selected above, properties are displayed in the Properties Window. This interactive window will be updated as new Elements are selected.

Given the vast range of variables which can be configured with Stream Manager Configuration, a listing of Devices, Elements and available Parameters is included in the Appendix of this manual.

## **KEY ADMINISTRATOR ACTIVITIES**

The following topics describe how to use Stream Manager Configuration to perform common setup and maintenance activities.

# **Setup network connections for new device**

Enter Device Configuration Window by double-clicking on selected device. Click on LAN icon Adjust IP address, Subnet mask and default gateway Select **Update** 

#### **Adjust parameters of elements**

Enter Device Configuration Window by double-clicking on selected device. Select Element to be adjusted by Clicking on Element Adjust parameters in the Properties window Select **Update** 

### **Import/Export Configuration Files**

For large installations, it is often more efficient to import Device Names, Camera Numbers and other configuration data from existing databases maintained by the System Administrator. Often this information is contained in Comma Separated Value ("CSV") file format.

Stream Manager Configuration allows system integrators to use configuration data contained in CSV file format to be imported into Stream Manager Configuration. The specific data transfer procedures for each customer's system will differ, but the process will be as follows:

- 1. Connect all Cisco Systems edge devices (XVCR/encoders/decoders) to network and assign IP Addresses using either DHCP or Stream Manager Configuration utility.
- 2. Select **File/Export Configuration** to download an inventory of all the Edge devices. This listing will be an MS Excel file (.xls) with the following field format:

Camera Number Camera Name Integrated Services Platform (aka XVCR) Number Integrated Services Platform (aka XVCR) Port Frame Rate Bit rate Bit rate model Compression Quality IP Address MAC Address

The export function will download any information currently stored in the equipment. Empty or outdated fields can be updated from information contained in the CSV file using cut and past commands in the Excel application.

The updated file should be imported back into Stream Manager Configuration and the related devices updated by selecting **Update** in the Device Configuration Screen.

### **Establishing a Failover recorder**

 $\mathbb{Z}$ 

To enable failover recording, one INTEGRATED SERVICES PLATFORM (AKA X-VCR) unit must be configured to serve as a Failover Recorder as follows:

Connect selected Matrix Switch outputs to the Failover Recorder Inputs.

Using Stream Manager Configuration, Select **Failover** Mode in the INTEGRATED SERVICES PLATFORM (AKA X-VCR) General Properties (See Fig 3)

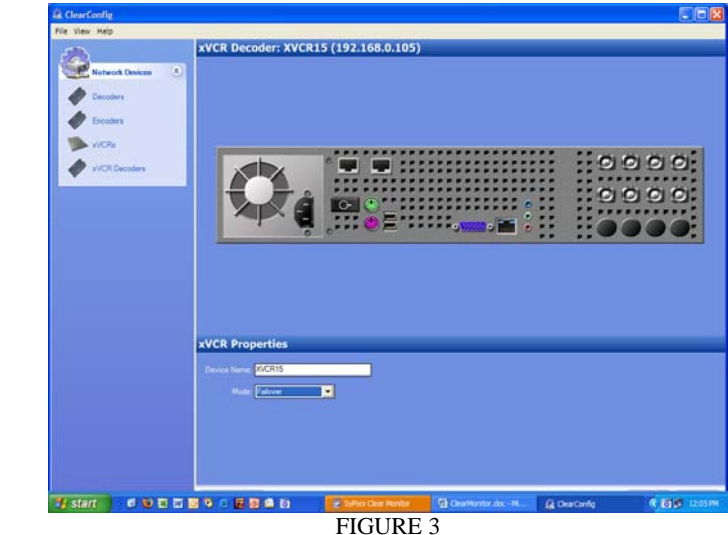

Stream Manager Configuration – Failover Mode

Assign Matrix Switch Outputs for Failover INTEGRATED SERVICES PLATFORM (AKA X-VCR) inputs by clicking on each video input and adjusting the settings, (See Figure 4)

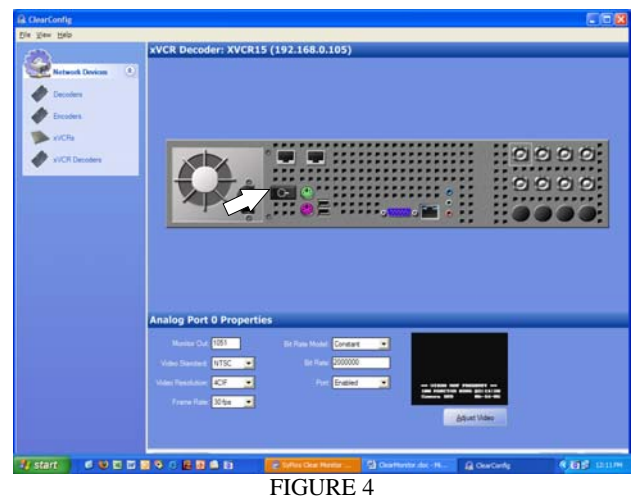

Stream Manager Configuration – Assign Monitor Outputs to Integrated Services Platform (aka XVCR) Input

Select update to save Failover INTEGRATED SERVICES PLATFORM (AKA X-VCR) settings.

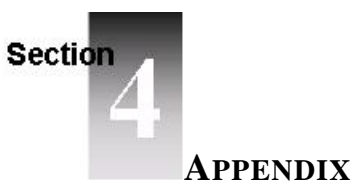

The following Tables show the Element, Parameter and Data Values for each Cisco Systems product.

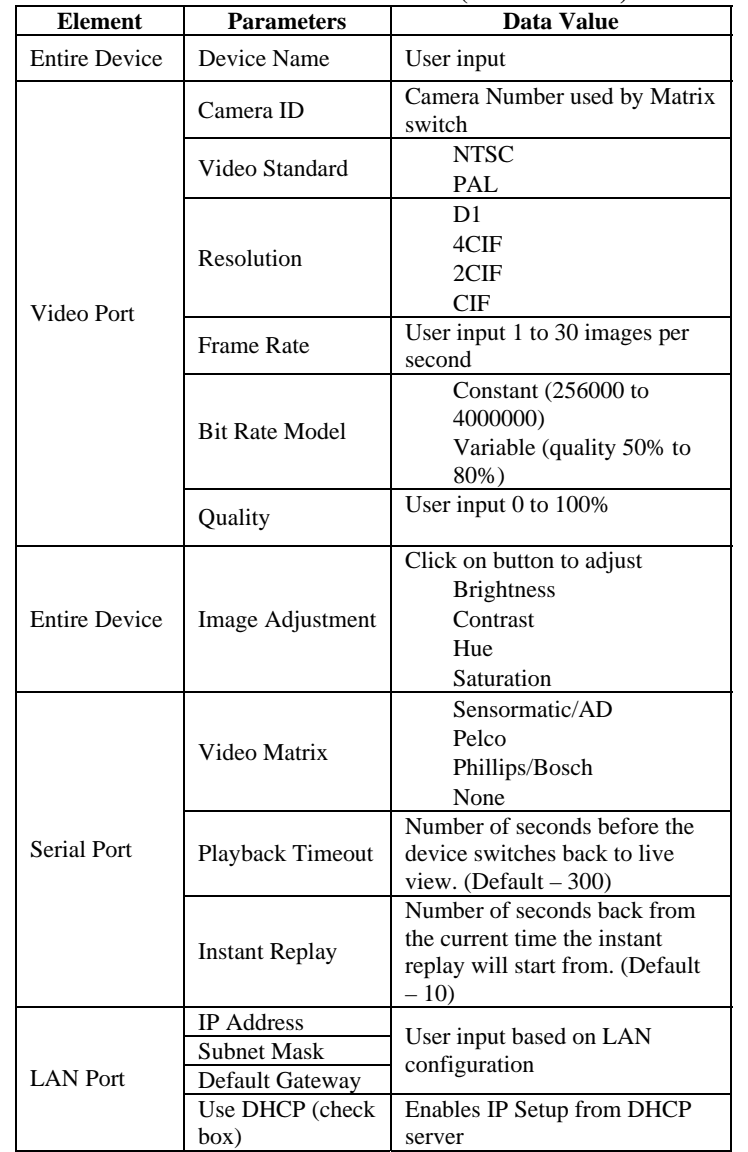

# **INTEGRATED SERVICES PLATFORM (AKA X-VCR) Parameters**

# **Encoder Parameters**

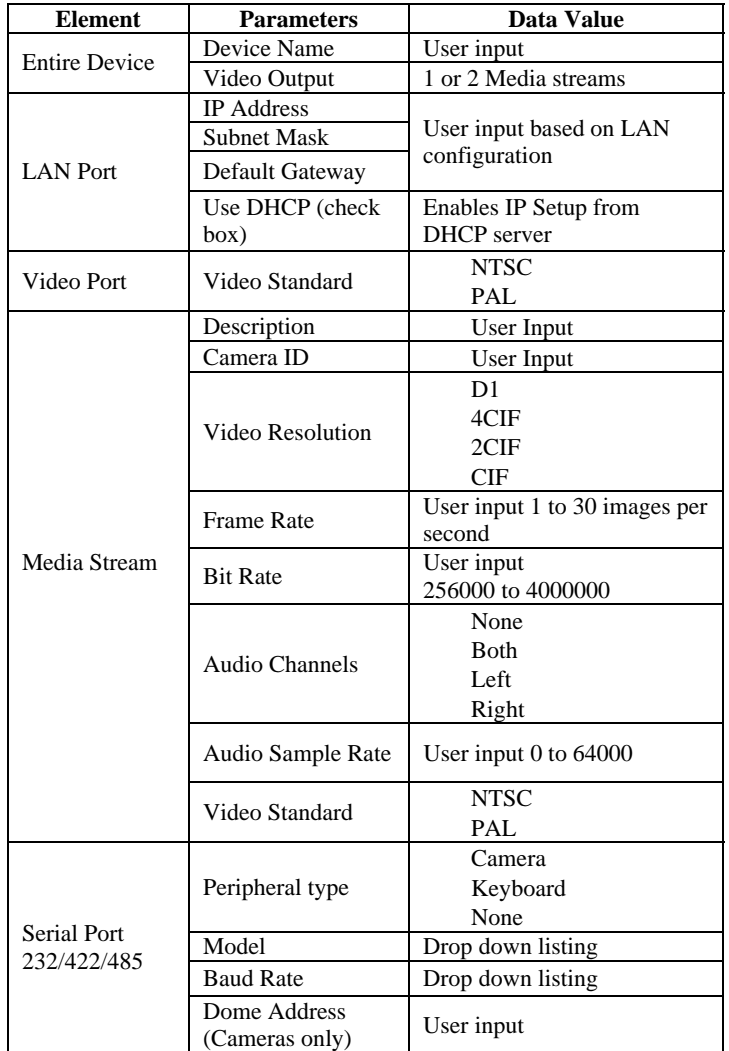

# **Decoder Parameters**

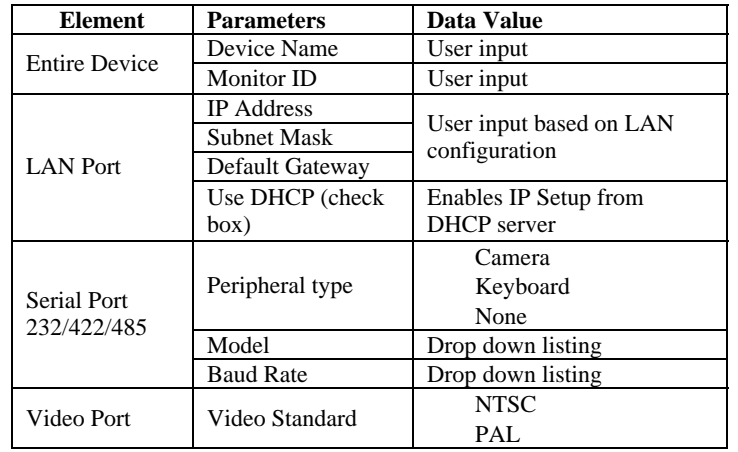

# **REVISION HISTORY:**

Manual Number Date Comments<br>Stream Manager Configuration Software rev-.inst 4/15/06 Stream Manager Configuration Software rev-.inst 4/15/06 Initial Conversion to Cisco Doc Format